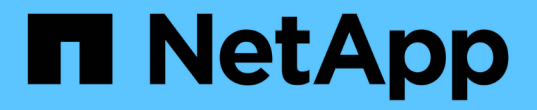

### 使用維護主控台 Active IQ Unified Manager 9.11

NetApp December 18, 2023

This PDF was generated from https://docs.netapp.com/zh-tw/active-iq-unified-manager-911/config/concept\_what\_functionality\_maintenance\_console\_provides.html on December 18, 2023. Always check docs.netapp.com for the latest.

# 目錄

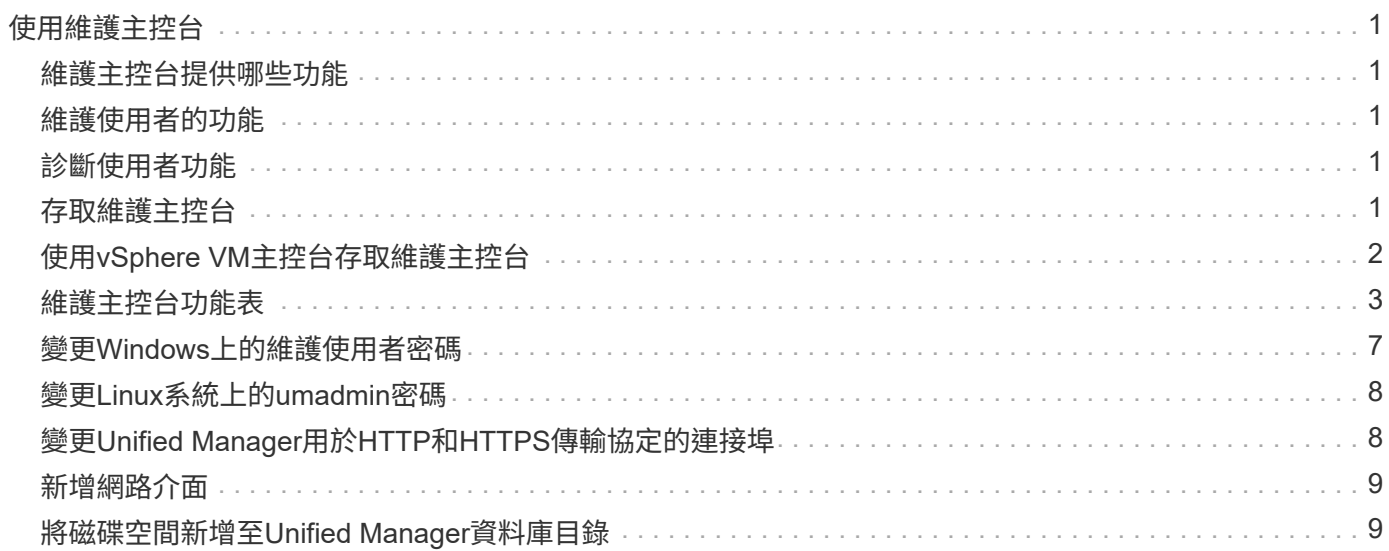

# <span id="page-2-0"></span>使用維護主控台

您可以使用維護主控台來設定網路設定、設定及管理安裝Unified Manager的系統、以及執 行其他維護工作、以協助您預防及疑難排解可能的問題。

### <span id="page-2-1"></span>維護主控台提供哪些功能

Unified Manager維護主控台可讓您維護Unified Manager系統上的設定、並進行必要的變 更、以避免發生問題。

根據您安裝Unified Manager的作業系統、維護主控台提供下列功能:

- 疑難排解虛擬應用裝置的任何問題、尤其是Unified Manager網路介面無法使用時
- 升級至較新版本的Unified Manager
- 產生支援服務組合以傳送給技術支援人員
- 設定網路設定
- 變更維護使用者密碼
- 連線至外部資料供應商以傳送效能統計資料
- 變更內部的效能資料收集
- 從先前備份的版本還原Unified Manager資料庫和組態設定。

### <span id="page-2-2"></span>維護使用者的功能

維護使用者是在Red Hat Enterprise Linux或CentOS系統上安裝Unified Manager時建立。 維護使用者名稱為「umadmin」使用者。維護使用者在Web UI中具有應用程式管理員角 色、而且該使用者可以建立後續的使用者並指派角色。

維護使用者或umadmin使用者也可以存取Unified Manager維護主控台。

### <span id="page-2-3"></span>診斷使用者功能

診斷存取的目的是讓技術支援人員協助您進行疑難排解、您只能在技術支援人員的指示下 使用。

診斷使用者可在技術支援指示下執行OS層級命令、以進行疑難排解。

## <span id="page-2-4"></span>存取維護主控台

如果Unified Manager使用者介面未運作、或是您需要執行使用者介面中未提供的功能、您 可以存取維護主控台來管理Unified Manager系統。

您需要的是什麼

在閒置15分鐘後、維護主控台會將您登出。

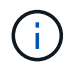

安裝在VMware上時、如果您已透過VMware主控台以維護使用者身分登入、則無法使用Secure Shell同時登入。

步驟

1. 請依照下列步驟存取維護主控台:

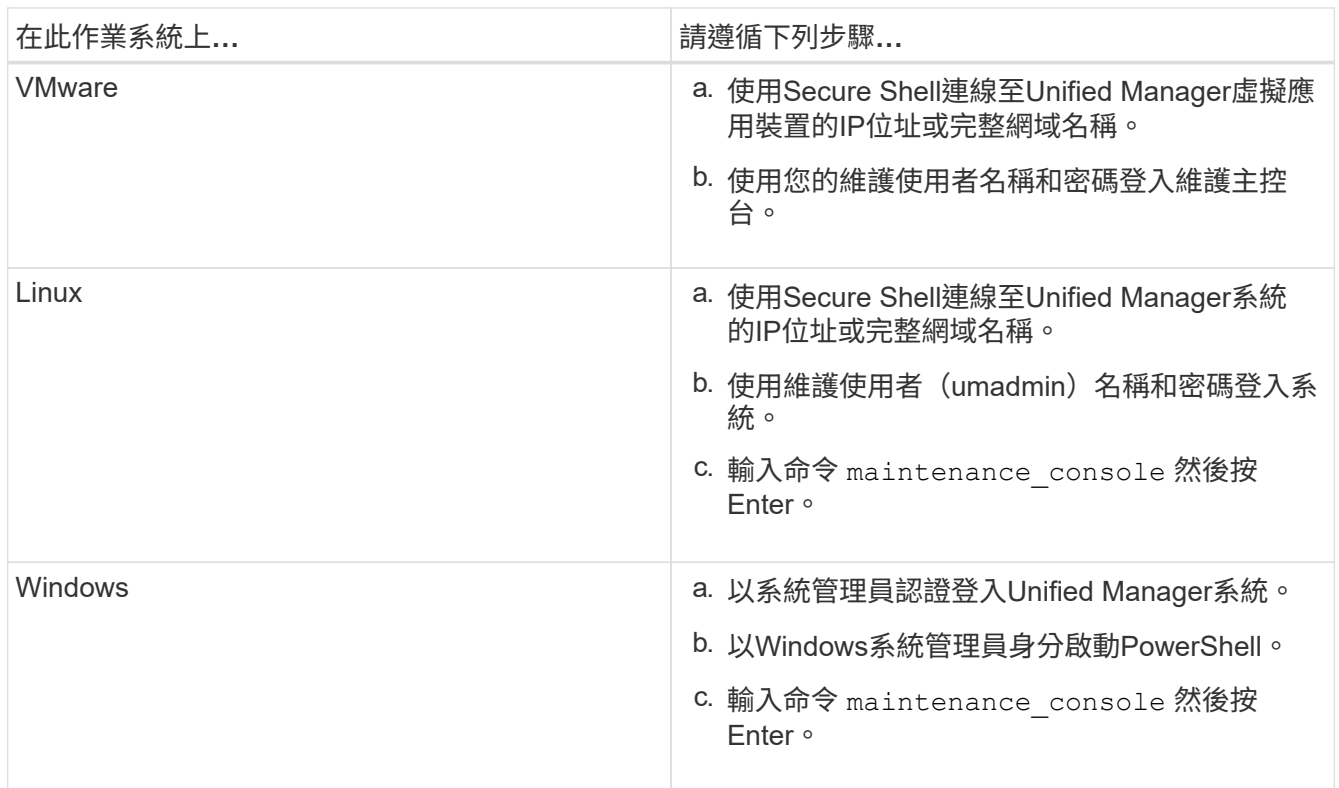

此時會顯示Unified Manager維護主控台功能表。

## <span id="page-3-0"></span>使用**vSphere VM**主控台存取維護主控台

如果Unified Manager使用者介面無法運作、或是您需要執行使用者介面中沒有的功能、您 可以存取維護主控台來重新設定虛擬應用裝置。

您需要的是什麼

- 您必須是維護使用者。
- 必須開啟虛擬應用裝置電源、才能存取維護主控台。

#### 步驟

- 1. 在vSphere Client中、找出Unified Manager虛擬應用裝置。
- 2. 按一下\*主控台\*索引標籤。
- 3. 按一下主控台視窗內的即可登入。
- 4. 使用您的使用者名稱和密碼登入維護主控台。

在閒置15分鐘後、維護主控台會將您登出。

### <span id="page-4-0"></span>維護主控台功能表

維護主控台包含不同的功能表、可讓您維護及管理Unified Manager伺服器的特殊功能和組 態設定。

根據您安裝Unified Manager的作業系統、維護主控台包含下列功能表:

- 升級Unified Manager(僅限VMware)
- 網路組態(僅限VMware)
- 系統組態(僅限VMware)
- 支援/診斷
- 重設伺服器憑證
- 外部資料提供者
- 效能輪詢時間間隔組態

#### 網路組態功能表

「網路組態」功能表可讓您管理網路設定。當Unified Manager使用者介面無法使用時、您 應該使用此功能表。

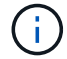

如果Unified Manager安裝在Red Hat Enterprise Linux、CentOS或Microsoft Windows上、則無法 使用此功能表。

下列功能表選項可供使用。

• 顯示**IP**位址設定

顯示虛擬應用裝置目前的網路設定、包括IP位址、網路、廣播位址、網路遮罩、閘道、 和DNS伺服器。

• 變更**IP**位址設定

可讓您變更虛擬應用裝置的任何網路設定、包括IP位址、網路遮罩、閘道或DNS伺服器。如果您使用維護主 控台將網路設定從DHCP切換為靜態網路、則無法編輯主機名稱。您必須選取\*提交變更\*、變更才會生效。

• 顯示網域名稱搜尋設定

顯示用於解析主機名稱的網域名稱搜尋清單。

• 變更網域名稱搜尋設定

可讓您變更解析主機名稱時要搜尋的網域名稱。您必須選取\*提交變更\*、變更才會生效。

• 顯示靜態路由

顯示目前的靜態網路路由。

• 變更靜態路由

可讓您新增或刪除靜態網路路由。您必須選取\*提交變更\*、變更才會生效。

◦ 新增路由

可讓您新增靜態路由。

◦ 刪除路由

可讓您刪除靜態路由。

◦ 返回

返回\*主功能表\*。

◦ 退出

結束維護主控台。

• 停用網路介面

停用任何可用的網路介面。如果只有一個網路介面可用、您就無法停用它。您必須選取\*提交變更\*、變更才 會生效。

• 啟用網路介面

啟用可用的網路介面。您必須選取\*提交變更\*、變更才會生效。

• 提交變更

套用對虛擬應用裝置的網路設定所做的任何變更。您必須選取此選項、才能執行任何變更、或是變更不會發 生。

• \* Ping主機\*

Ping目標主機以確認IP位址變更或DNS組態。

• 還原為預設設定

將所有設定重設為原廠預設值。您必須選取\*提交變更\*、變更才會生效。

• 返回

返回\*主功能表\*。

• 退出

結束維護主控台。

#### 系統組態功能表

System Configuration (系統組態) 功能表可讓您提供各種選項來管理虛擬應用裝置、例如 檢視伺服器狀態、以及重新開機和關閉虛擬機器。

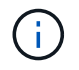

當Unified Manager安裝在Linux或Microsoft Windows系統上時、此功能表僅提供「從Unified Manager Backup還原」選項。

以下是可用的功能表選項:

• 顯示伺服器狀態

顯示目前的伺服器狀態。狀態選項包括「執行中」和「未執行中」。

如果伺服器未執行、您可能需要聯絡技術支援部門。

• 重新啟動虛擬機器

重新啟動虛擬機器、停止所有服務。重新開機之後、虛擬機器和服務會重新啟動。

• 關閉虛擬機器

關閉虛擬機器、停止所有服務。

您只能從虛擬機器主控台選取此選項。

• 變更**<**登入使用者**>**使用者密碼

變更目前登入的使用者密碼、只能是維護使用者。

• 增加資料磁碟大小

增加虛擬機器中的資料磁碟(磁碟3)大小。

• 增加交換磁碟大小

增加虛擬機器中的交換磁碟(磁碟2)大小。

• 變更時區

將時區變更為您所在的位置。

• 變更**NTP**伺服器

變更NTP伺服器設定、例如IP位址或完整網域名稱(FQDN)。

• 變更**NTP**服務

在之間切換 ntp 和 systemd-timesyncd 服務:

• 從**Unified Manager**備份還原

從先前備份的版本還原Unified Manager資料庫和組態設定。

• 重設伺服器憑證

重設伺服器安全性憑證。

• 變更主機名稱

變更安裝虛擬應用裝置的主機名稱。

• 返回

退出系統組態功能表、然後返回主功能表。

• 退出

結束維護主控台功能表。

支援與診斷功能表

「支援與診斷」功能表可讓您產生支援服務組合、以便傳送給技術支援人員以取得疑難排 解協助。

下列功能表選項可供使用:

• 產生輕度支援產品組合

可讓您產生一個輕量級支援套件、其中僅包含30天的記錄和組態資料庫記錄、不包括效能資料、擷取記錄檔 和伺服器堆疊傾印。

• 產生支援產品組合

可讓您建立完整的支援套裝組合(7-Zip檔案)、其中包含診斷使用者主目錄中的診斷資訊。如果您的系統已 連線至網際網路、您也可以將支援服務組合上傳至NetApp。

此檔案包含AutoSupport 由下列項目所產生的資訊:消息內容、Unified Manager資料庫內容、Unified Manager伺服器內部環境的詳細資料、AutoSupport 以及通常不包含在消息中或輕量級支援組合中的詳細層 級記錄。

#### 其他功能表選項

下列功能表選項可讓您在Unified Manager伺服器上執行各種管理工作。

以下是可用的功能表選項:

• 重設伺服器憑證

重新產生HTTPS伺服器憑證。

您可以按一下「一般」>「\* HTTPS憑證\*」>「重新產生**HTTPS**憑證」、在Unified Manager GUI中重新產生 伺服器憑證。

#### • 停用**SAML**驗證

停用SAML驗證、使身分識別供應商(IDP)不再為存取Unified Manager GUI的使用者提供登入驗證。 當IDP伺服器或SAML組態問題阻礙使用者存取Unified Manager GUI時、通常會使用此主控台選項。

• 外部資料提供者

提供將Unified Manager連線至外部資料供應商的選項。建立連線之後、效能資料會傳送至外部伺服器、讓儲 存效能專家能夠使用協力廠商軟體來記錄效能指標。畫面會顯示下列選項:

- 顯示伺服器組態-顯示外部資料提供者目前的連線和組態設定。
- 新增**/**修改伺服器連線-可讓您輸入外部資料提供者的新連線設定、或是變更現有的設定。
- 修改伺服器組態-可讓您輸入外部資料提供者的新組態設定、或是變更現有的設定。
- 刪除伺服器連線-刪除與外部資料提供者的連線。

刪除連線後、Unified Manager會失去與外部伺服器的連線。

• 效能輪詢時間間隔組態

提供選項、可設定Unified Manager從叢集收集效能統計資料的頻率。預設收集時間間隔為5分鐘。

如果發現大型叢集的集合未準時完成、您可以將此時間間隔變更為10或15分鐘。

• 檢視**/**變更應用程式連接埠

提供選項、可變更Unified Manager用於HTTP和HTTPS傳輸協定的預設連接埠(若安全性需要)。HTTP預 設連接埠為80、HTTPS預設連接埠為443。

• 退出

結束維護主控台功能表。

### <span id="page-8-0"></span>變更**Windows**上的維護使用者密碼

您可以視需要變更Unified Manager維護使用者密碼。

步驟

1. 在Unified Manager Web UI登入頁面中、按一下\*忘記密碼\*。

畫面會顯示一個頁面、提示您輸入要重設密碼的使用者名稱。

2. 輸入使用者名稱、然後按一下\*提交\*。

含有重設密碼連結的電子郵件會傳送至針對該使用者名稱所定義的電子郵件地址。

- 3. 按一下電子郵件中的\*重設密碼連結\*、然後定義新密碼。
- 4. 返回網路UI、然後使用新密碼登入Unified Manager。

# <span id="page-9-0"></span>變更**Linux**系統上的**umadmin**密碼

基於安全考量、您必須在完成安裝程序之後、立即變更Unified Manager umadmin使用者 的預設密碼。如有必要、您可以稍後再變更密碼。

您需要的是什麼

- Unified Manager必須安裝在Red Hat Enterprise Linux或CentOS Linux系統上。
- 您必須擁有安裝Unified Manager的Linux系統的root使用者認證資料。

#### 步驟

- 1. 以root使用者身分登入執行Unified Manager的Linux系統。
- 2. 變更umadmin密碼:

passwd umadmin

系統會提示您輸入umadmin使用者的新密碼。

### <span id="page-9-1"></span>變更**Unified Manager**用於**HTTP**和**HTTPS**傳輸協定的連接埠

Unified Manager用於HTTP和HTTPS傳輸協定的預設連接埠、可在安裝後視安全性需求加 以變更。HTTP預設連接埠為80、HTTPS預設連接埠為443。

您需要的是什麼

您必須擁有授權使用者ID和密碼、才能登入Unified Manager伺服器的維護主控台。

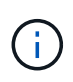

有些連接埠在使用Mozilla Firefox或Google Chrome瀏覽器時被視為不安全。在為HTTP和HTTPS 流量指派新的連接埠號碼之前、請先查看瀏覽器。選取不安全的連接埠可能會使系統無法存取、 因此您必須聯絡客戶支援部門以取得解決方案。

變更連接埠後、Unified Manager執行個體會自動重新啟動、因此請務必在短時間內讓系統停機。

1. 以SSH作為維護使用者登入Unified Manager主機。

此時會顯示Unified Manager維護主控台提示。

- 2. 輸入標有\*檢視/變更應用程式連接埠\*的功能表選項編號、然後按Enter。
- 3. 如果出現提示、請再次輸入維護使用者密碼。
- 4. 輸入HTTP和HTTPS連接埠的新連接埠號碼、然後按Enter。

將連接埠號碼保留空白、會指派該傳輸協定的預設連接埠。

系統會提示您是否要變更連接埠、然後立即重新啟動Unified Manager。

5. 輸入\* y\*以變更連接埠、然後重新啟動Unified Manager。

6. 離開維護主控台。

變更完成後、使用者必須在URL中加入新的連接埠號碼、才能存取Unified Manager Web UI、例 如+https://host.company.com:1234+、https://12.13.14.15:1122+或+https://[2001:db8:0:1]:2123。

### <span id="page-10-0"></span>新增網路介面

如果需要分隔網路流量、您可以新增網路介面。

您需要的是什麼

您必須使用vSphere將網路介面新增至虛擬應用裝置。

#### 虛擬應用裝置必須開啟電源。

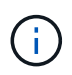

如果Unified Manager安裝在Red Hat Enterprise Linux或Microsoft Windows上、則無法執行此作 業。

步驟

1. 在vSphere主功能表中、選取\*系統組態\*>\*重新開機作業系統\*。

重新開機後、維護主控台即可偵測新增的網路介面。

- 2. 存取維護主控台。
- 3. 選擇\*網路組態\*>\*啟用網路介面\*。
- 4. 選擇新的網路介面、然後按\* Enter \*。

選擇\* eth1\*並按\* Enter \*。

- 5. 鍵入\* y\*以啟用網路介面。
- 6. 輸入網路設定。

如果使用靜態介面或未偵測到DHCP、系統會提示您輸入網路設定。

輸入網路設定之後、您會自動返回\*網路組態\*功能表。

7. 選擇\*提交變更\*。

您必須提交變更以新增網路介面。

### <span id="page-10-1"></span>將磁碟空間新增至**Unified Manager**資料庫目錄

Unified Manager資料庫目錄包含ONTAP 從VMware系統收集到的所有健全狀況和效能資 料。在某些情況下、您可能需要增加資料庫目錄的大小。

例如、如果Unified Manager從大量叢集收集資料、而每個叢集都有許多節點、則資料庫目錄可能會滿。當資料 庫目錄已滿90%時、您將會收到警告事件、而當目錄已滿95%時、您將會收到重大事件。

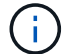

在目錄達到95%滿量後、不會從叢集收集其他資料。

新增容量至資料目錄所需的步驟各不相同、取決於Unified Manager是在VMware ESXi伺服器、Red Hat 或CentOS Linux伺服器、還是在Microsoft Windows伺服器上執行。

#### 將空間新增至**Linux**主機的資料目錄

如果您為分配的磁碟空間不足 /opt/netapp/data 目錄若要支援Unified Manager、當您 最初設定Linux主機、然後安裝Unified Manager時、您可以在安裝後增加磁碟空間、方法 是增加上的磁碟空間 /opt/netapp/data 目錄。

您需要的是什麼

您必須擁有root使用者存取權、才能存取安裝Unified Manager的Red Hat Enterprise Linux或CentOS Linux機 器。

建議您先備份Unified Manager資料庫、再增加資料目錄的大小。

#### 步驟

- 1. 以root使用者身分登入您要新增磁碟空間的Linux機器。
- 2. 依照下列順序停止Unified Manager服務及相關的MySQL軟體:

systemctl stop ocieau ocie mysqld

- 3. 建立暫用備份資料夾(例如 /backup-data)、並有足夠的磁碟空間來容納目前的資料 /opt/netapp/data 目錄。
- 4. 複製現有的內容和權限組態 /opt/netapp/data 目錄至備份資料目錄:

cp -arp /opt/netapp/data/\* /backup-data

- 5. 如果已啟用SE Linux:
	- a. 取得現有資料夾的SE Linux類型 /opt/netapp/data 資料夾:

se\_type= `ls -Z /opt/netapp/data | awk '{print \$4}' | awk -F: '{print \$3}' | head  $-1$ 

系統會傳回類似下列的確認訊息:

echo \$se\_type mysqld\_db\_t

a. 執行chcon命令、為備份目錄設定SE Linux類型:

chcon -R --type=mysqld db t /backup-data

6. 移除的內容 /opt/netapp/data 目錄:

```
a. cd /opt/netapp/data
```
b.  $rm -rf$  \*

7. 擴充的大小 /opt/netapp/data 透過LVM命令或新增額外的磁碟、目錄最少可達150 GB。

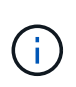

如果您已建立 /opt/netapp/data 從磁碟、您不應該嘗試掛載 /opt/netapp/data 做 為NFS或CIFS共用區。因為在這種情況下、如果您嘗試擴充磁碟空間、某些LVM命令(例如 ) resize 和 extend 可能無法如預期運作。

8. 確認 /opt/netapp/data 目錄擁有者(mySQL)和群組(root)沒有改變:

```
ls -ltr /opt/netapp/ | grep data
```
系統會傳回類似下列的確認訊息:

drwxr-xr-x. 17 mysql root 4096 Aug 28 13:08 data

9. 如果已啟用SE Linux、請確認的內容 /opt/netapp/data 目錄仍設定為mysqld db t:

```
a. touch /opt/netapp/data/abc
```
b. ls -Z /opt/netapp/data/abc

系統會傳回類似下列的確認訊息:

```
-rw-r--r--. root root unconfined u:object r:mysqld db t:s0
/opt/netapp/data/abc
```
- 10. 刪除abc檔案、以避免此無關檔案在未來造成資料庫錯誤。
- 11. 將內容從備份資料複製回展開的 /opt/netapp/data 目錄:

cp -arp /backup-data/\* /opt/netapp/data/

12. 如果已啟用SE Linux、請執行下列命令:

chcon -R --type=mysqld db t /opt/netapp/data

13. 啟動MySQL服務:

systemctl start mysqld

14. MySQL服務啟動後、請依下列順序啟動ocie和ocieau服務:

systemctl start ocie ocieau

15. 所有服務啟動後、請刪除備份資料夾 /backup-data:

rm -rf /backup-data

#### 為**VMware**虛擬機器的資料磁碟增加空間

如果您需要增加Unified Manager資料庫的資料磁碟空間、可以使用Unified Manager維護 主控台增加磁碟空間、在安裝後新增容量。

您需要的是什麼

- 您必須擁有vSphere Client的存取權。
- 虛擬機器不得在本機儲存任何快照。
- 您必須擁有維護使用者認證資料。

建議您在增加虛擬磁碟大小之前先備份虛擬機器。

步驟

1. 在vSphere用戶端中、選取Unified Manager虛擬機器、然後新增更多磁碟容量至資料 disk 3。如需詳細資 料、請參閱VMware文件。

在某些罕見的情況下、Unified Manager部署會使用「硬碟2」作為資料磁碟、而非「硬碟3」。如果您的部 署發生這種情況、請增加任何較大磁碟的空間。資料磁碟的空間永遠會比其他磁碟更多。

- 2. 在vSphere用戶端中、選取Unified Manager虛擬機器、然後選取\*主控台\*索引標籤。
- 3. 按一下主控台視窗、然後使用您的使用者名稱和密碼登入維護主控台。
- 4. 在主功能表中、輸入\*系統組態\*選項的編號。
- 5. 在System Configuration Menu(系統組態功能表)中、輸入「增加資料磁碟大小」選項的編號。

#### 為**Microsoft Windows**伺服器的邏輯磁碟機增加空間

如果您需要增加Unified Manager資料庫的磁碟空間量、可以將容量新增至安裝Unified Manager的邏輯磁碟機。

您需要的是什麼

您必須擁有Windows系統管理員權限。

建議您在新增磁碟空間之前先備份Unified Manager資料庫。

步驟

1. 以系統管理員身分登入您要新增磁碟空間的Windows伺服器。

2. 依照您要用來新增更多空間的方法所對應的步驟進行:

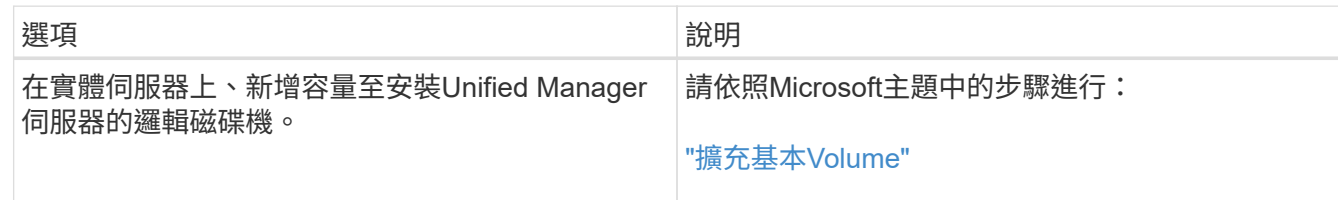

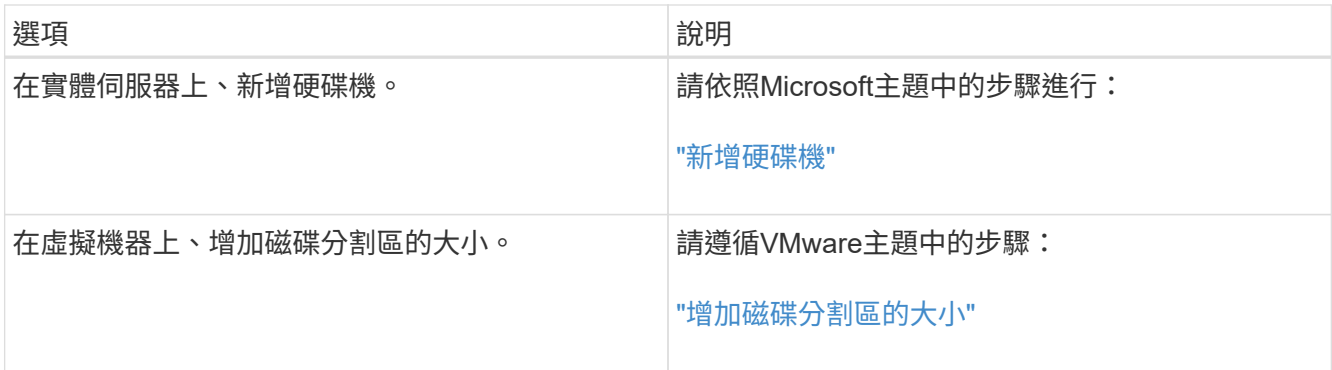

#### 版權資訊

Copyright © 2023 NetApp, Inc. 版權所有。台灣印製。非經版權所有人事先書面同意,不得將本受版權保護文件 的任何部分以任何形式或任何方法(圖形、電子或機械)重製,包括影印、錄影、錄音或儲存至電子檢索系統 中。

由 NetApp 版權資料衍伸之軟體必須遵守下列授權和免責聲明:

此軟體以 NETAPP「原樣」提供,不含任何明示或暗示的擔保,包括但不限於有關適售性或特定目的適用性之 擔保,特此聲明。於任何情況下,就任何已造成或基於任何理論上責任之直接性、間接性、附隨性、特殊性、懲 罰性或衍生性損害(包括但不限於替代商品或服務之採購;使用、資料或利潤上的損失;或企業營運中斷),無 論是在使用此軟體時以任何方式所產生的契約、嚴格責任或侵權行為(包括疏忽或其他)等方面,NetApp 概不 負責,即使已被告知有前述損害存在之可能性亦然。

NetApp 保留隨時變更本文所述之任何產品的權利,恕不另行通知。NetApp 不承擔因使用本文所述之產品而產 生的責任或義務,除非明確經過 NetApp 書面同意。使用或購買此產品並不會在依據任何專利權、商標權或任何 其他 NetApp 智慧財產權的情況下轉讓授權。

本手冊所述之產品受到一項(含)以上的美國專利、國外專利或申請中專利所保障。

有限權利說明:政府機關的使用、複製或公開揭露須受 DFARS 252.227-7013(2014 年 2 月)和 FAR 52.227-19(2007 年 12 月)中的「技術資料權利 - 非商業項目」條款 (b)(3) 小段所述之限制。

此處所含屬於商業產品和 / 或商業服務(如 FAR 2.101 所定義)的資料均為 NetApp, Inc. 所有。根據本協議提 供的所有 NetApp 技術資料和電腦軟體皆屬於商業性質,並且完全由私人出資開發。 美國政府對於該資料具有 非專屬、非轉讓、非轉授權、全球性、有限且不可撤銷的使用權限,僅限於美國政府為傳輸此資料所訂合約所允 許之範圍,並基於履行該合約之目的方可使用。除非本文另有規定,否則未經 NetApp Inc. 事前書面許可,不得 逕行使用、揭露、重製、修改、履行或展示該資料。美國政府授予國防部之許可權利,僅適用於 DFARS 條款 252.227-7015(b) (2014年2月) 所述權利。

商標資訊

NETAPP、NETAPP 標誌及 <http://www.netapp.com/TM> 所列之標章均為 NetApp, Inc. 的商標。文中所涉及的所 有其他公司或產品名稱,均為其各自所有者的商標,不得侵犯。